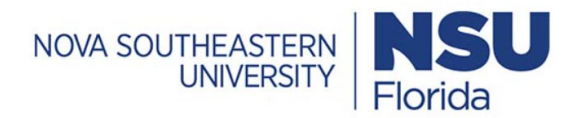

# **Tuition Waiver – Electronic Form**

**Quick Guide**

**Version 2**

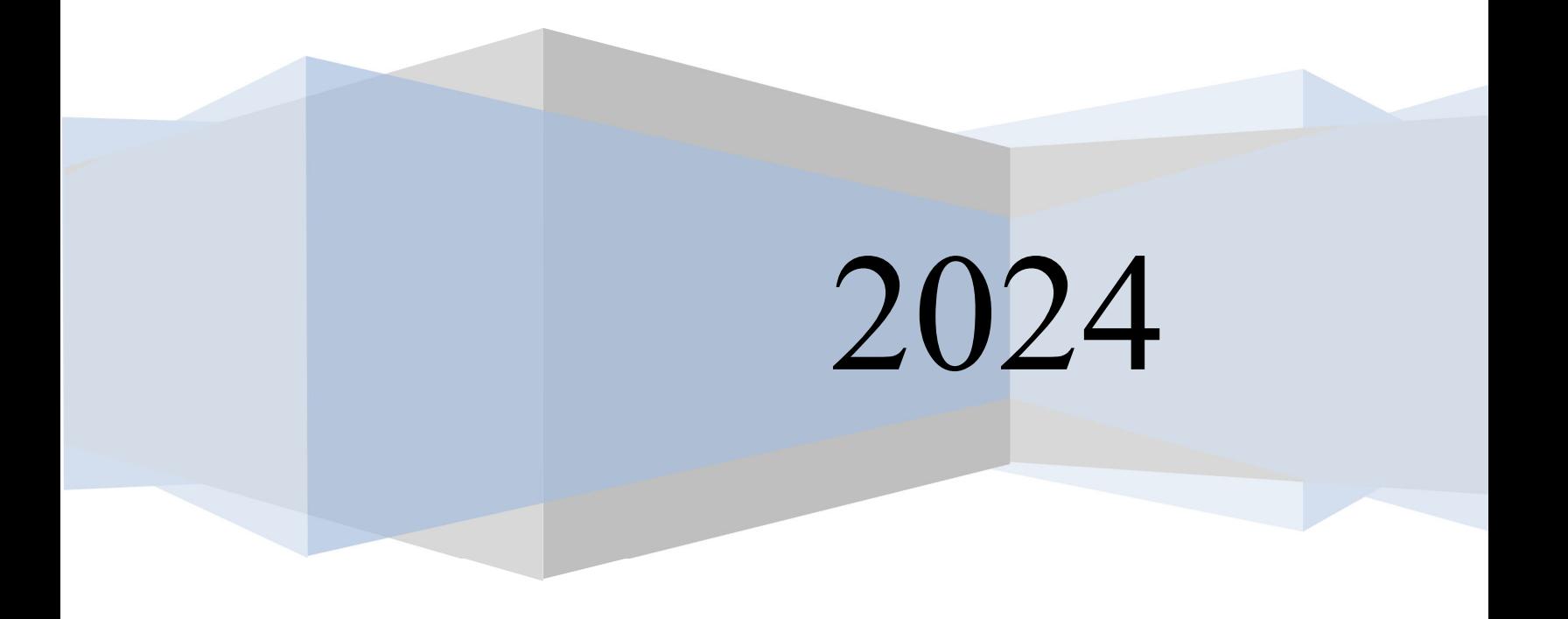

## **Contents**

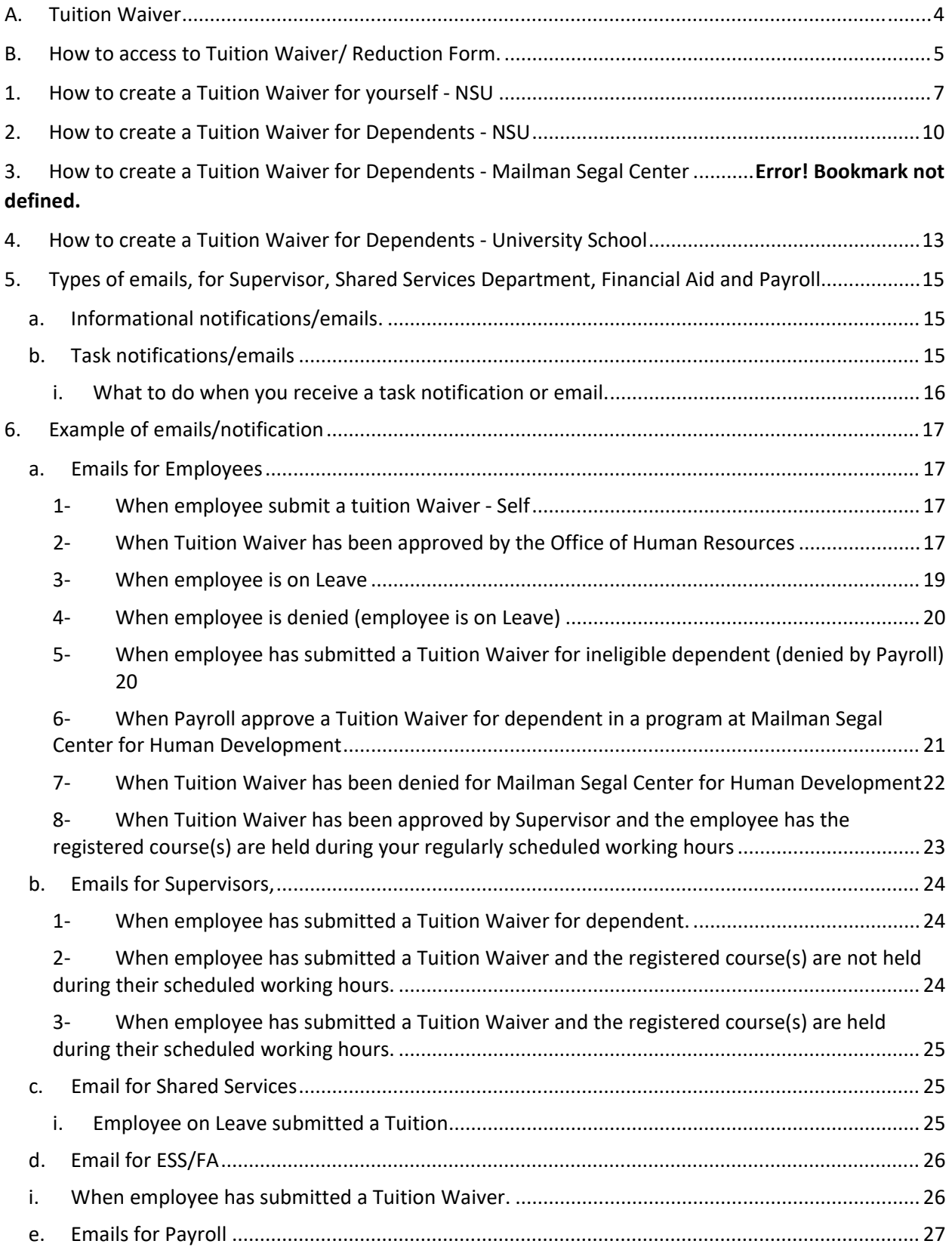

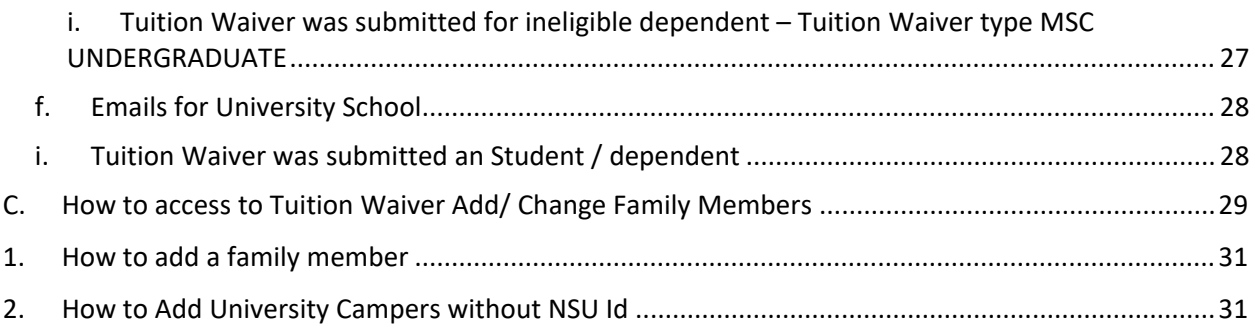

## A. Tuition Waiver

All benefits‐eligible faculty and non‐faculty employees (including part‐time employees regularly working in excess of 19.5 hours a week) are eligible to receive a tuition waiver after successfully completing six months of continuous employment from his or her date of hire. An employee is not eligible for a tuition waiver during a leave of absence, except for the purpose of an approved practicum leave that is required for degree completion, still dependents are eligible for tuition waiver.

For the purpose of this policy, "Family Members" are defined as an employee's spouse, domestic partner and children. Family Members are eligible to receive a tuition reduction after the employee's successful completion of six months of continuous employment from his or her date of hire. A child of two eligible NSU employees is entitled to receive only one tuition reduction per class or program. The definition of "Family Member" is applicable to University School, Mailman Segal Center and Camp Nova programs.

An employee's first priority is the successful completion of his or her job responsibilities. Accordingly, permission to attend classes during an employee's regularly scheduled working hours is at his or her supervisor's discretion.

For employees hired before July 1, 2010, application and registration fees will be waived until June 30, 2020. Employees hired after June 30, 2010 may receive a tuition waiver for a maximum of two classes per semester. After June 30, 2020, all employees, regardless of hire date, may receive a tuition waiver for a maximum of two classes per semester.

The Tuition Waiver form must be submitted to the Office of Human Resources at the time of registration, but no later than two weeks after the published start date of the class.

For TUITION WAIVER/TUITION REDUCTION POLICIES and also for general information regarding the tax consequences of receiving a tuition benefit please visit http://www.nova.edu/hr/tuition-waiver-policy.html

## B. How to access Tuition Waiver/ Reduction Form.

Tuition Waiver will be completed for one employee or dependent at a time.

- 1. Select a Browser –**Google Chrome (tuition Waiver form is not working in any other browser).**
- 2. Go to https://sharklinkportal.nova.edu/
- 3. Click **Log In** on top right

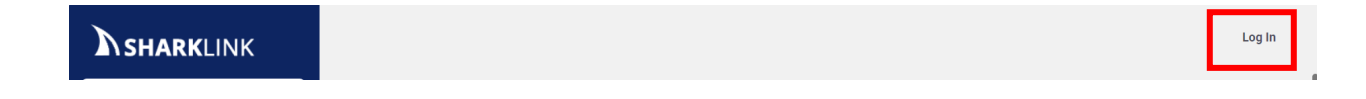

4. Click on Self Service Banner and select Request Tuition Waiver from drop down.

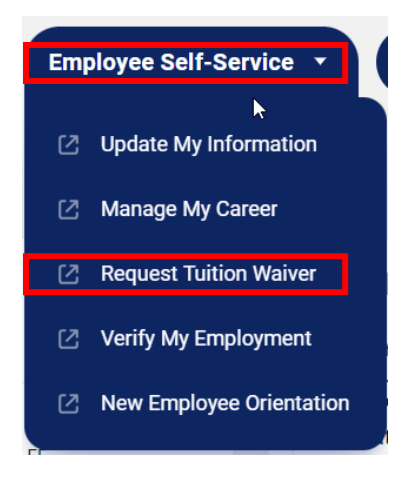

5. Enter login credentials for Webstar.

### Login to WebSTAR

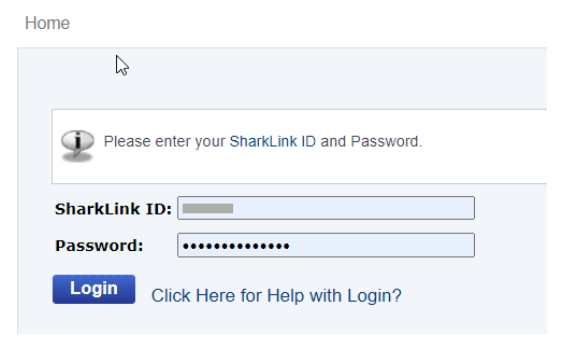

6. Click on "**Employee**" button.

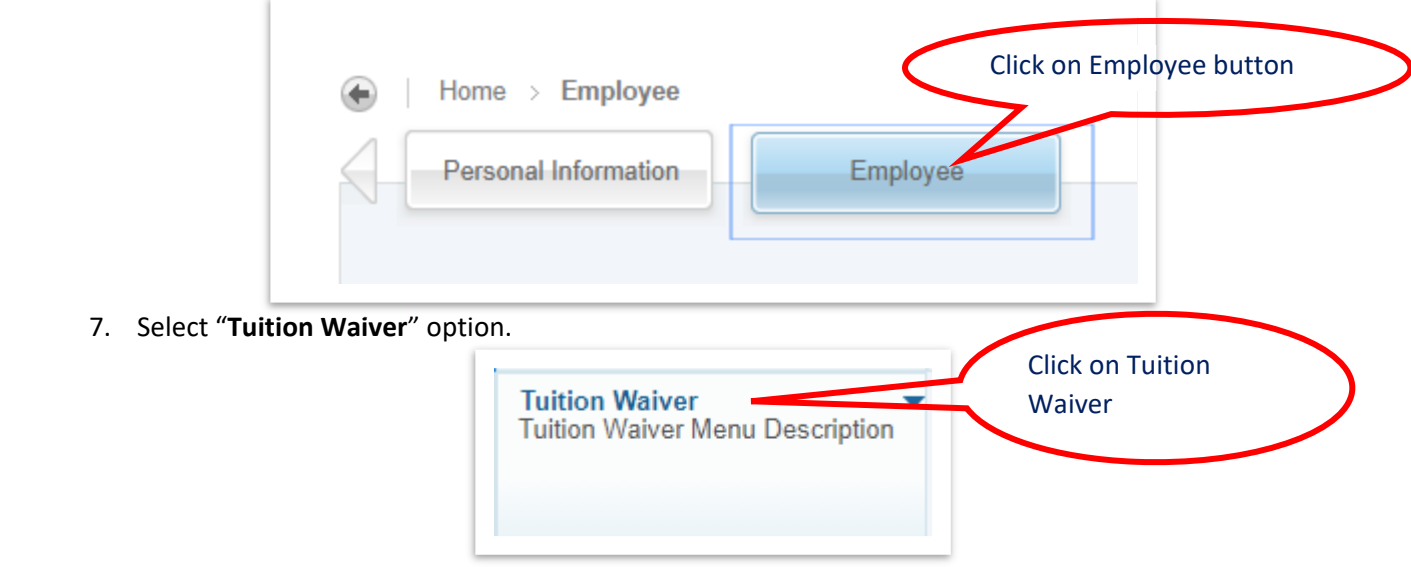

8. Click on "**New Tuition Waiver/Reduction Form**" option.

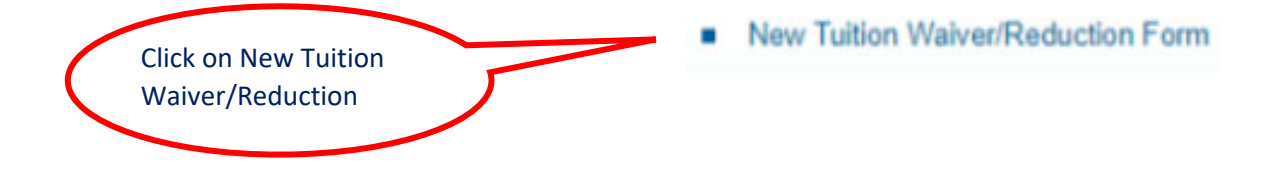

## 1. How to create a Tuition Waiver for yourself ‐ NSU

- 2. Verify your information as pre-populated in the form is correct. For questions please email hr4u@nova.edu.
	- a. In the tuition form you will find a red asterisk (little star \*) next to some fields to indicate **required fields.**

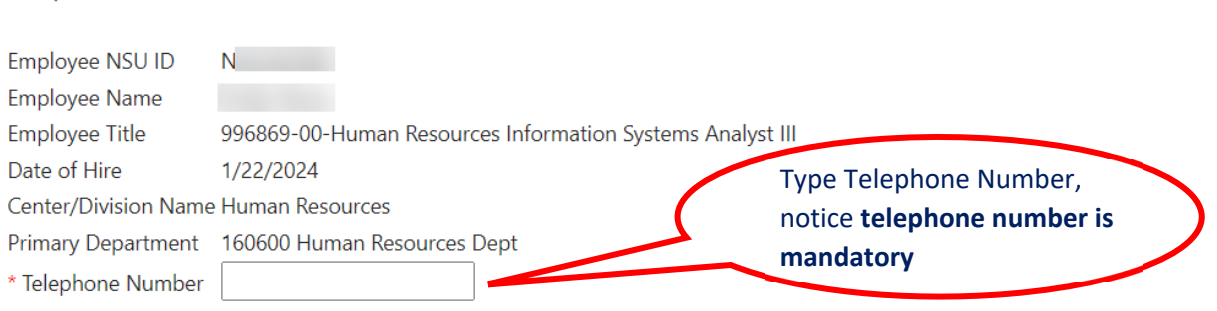

- 3. Type **Telephone Number**, the telephone number field is mandatory.
- 4. Select **Self.**

\* Required

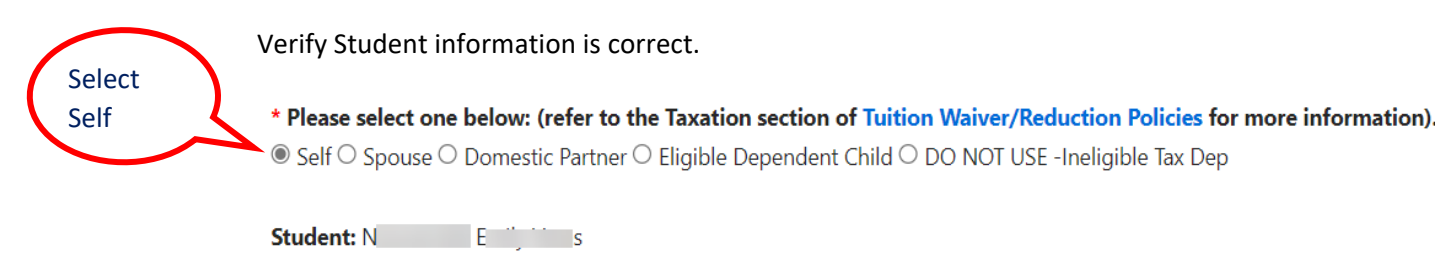

- 5. Select School, ex. **NSU** option.
- 6. Select the **Registration Term**.

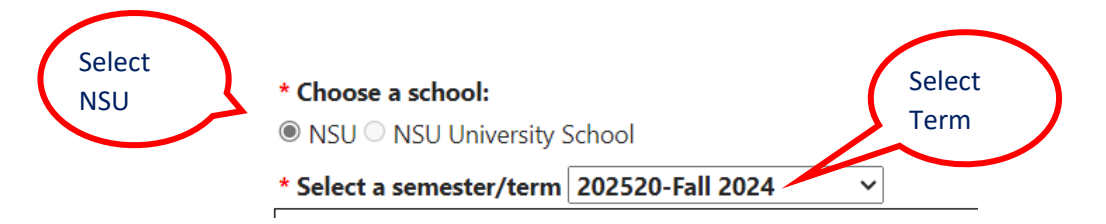

7. Verify the courses registered for the term selected are correct. If the courses displayed are not correct, please adjust your registration before submitting the tuition waiver request.

If you find any inconsistency with your information please contact HR4U@nova.edu

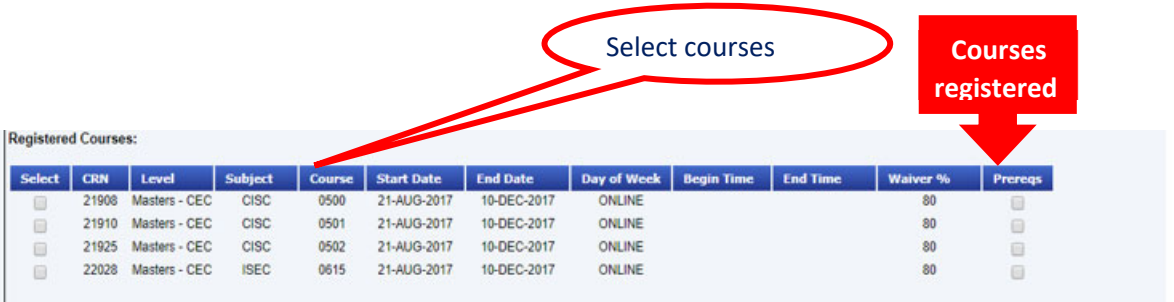

a. If you select a semester/term, where you have not registered courses, the \*\* **No Registered Courses Found \*\***, will be displayed in the form.

![](_page_7_Figure_2.jpeg)

8. Select registered courses

#### **Remember:**

- a) Tuition Waiver/Reduction entries must be submitted prior to, or no later than two (2) weeks after, the start date of class. Late online entries cannot be submitted.
- b) Employees hired after June 30, 2010 may receive a tuition waiver for a maximum of two classes per semester. After June 30, 2020, all employees, regardless of hire date, may receive a tuition waiver for a maximum of two classes per semester.
- c) Day Of weeks
- d) Tuesday =  $T$
- e) Thursday = R
- f) Sunday =  $U$
- g) Saturday = S
- 8. Check the **Prereqs box** to indicate whether a course is a pre‐requisite for your program.

**A prerequisite classes** is a specific course or subject that you must complete before you can take another course at the next grade level.

9. Attest if the registered courses are **NOT held** or are **held** during the regularly scheduled working hours

![](_page_8_Picture_202.jpeg)

11. Click on "**Submit**" button to submit the form or click on Cancel/Refresh page button to Cancel information and clear the form.

## 2. How to create a Tuition Waiver for Dependents ‐ NSU

- 1. Verify your information as pre‐populated in the form is correct. For questions please email hr4u@nova.edu
	- a. In the tuition form you will find a red asterisk (little star  $*$ ) next to some fields to indicate **required fields.**

![](_page_9_Picture_434.jpeg)

- 2. Type **Telephone Number**, the telephone number field is mandatory.
- 3. Select dependent (Spouse, Domestic Partner, Child Eligible Tax Dependent, or Child Ineligible Tax Dependent).
- 4. Verify the **dependent name**, and the **Student Major** are displayed in the form. If you have more than one dependent, select the dependent name for the current Tuition Waiver.

\* Please select one below: (refer to the Taxation section of Tuition Waiver/Reduction Policies for more information). ○ Self ® Spouse ○ Domestic Partner ○ Eligible Dependent Child ○ DO NOT USE -Ineligible Tax Dep

![](_page_9_Picture_8.jpeg)

- 5. Select School, ex. **NSU** option.
- 6. Select the **Registration Term**.
- 7. Click on in "**Add a class**" button. Type the **CRN**. If the course displayed does not show as registered, please request your dependent adjusts their registration before submitting the tuition waiver request.

### *Notice the following:*

- a. The **CRN** will pull up the course information.
- b. You can use the "**Remove**" button in case you need to remove or delete a course.

![](_page_10_Picture_270.jpeg)

8. Check the **Prereqs box** to indicate whether a course is a pre‐requisite for your program.

**A prerequisite classes** is a specific course or subject that you must complete before you can take another course at the next grade level.

9. Attest if the registered courses are **NOT held** or are **held** during the regularly scheduled working hours

![](_page_10_Picture_271.jpeg)

10. Read a portion of Tuition Waiver Policy in the form, and confirm by checking the box that the information provided in the form is **true and accurate**, and acknowledge that you have read and agree to abide by the Tuition Waiver/ Reduction Policies.

![](_page_11_Picture_0.jpeg)

11. Click on "**Submit**" button to submit the form or click on "**Cancel/Refresh page"** button to Cancel information and clear the form.

## 3. How to create a Tuition Waiver for Dependents ‐ University School

1. Verify your information as pre-populated in the form is correct. For questions please email hr4u@nova.edu.

- a. In the tuition form, you will find a red asterisk (little star  $*$ ) next to some fields to indicate **required fields.**
- \* Required

![](_page_12_Picture_241.jpeg)

- 1. Type **Telephone Number**, the telephone number field is mandatory
- 2. Select dependent (Child Eligible Tax Dependent, or Child Ineligible Tax Dependent)
- 3. Select School, ex. **University School**
- 4. Select **CAMP.**
- 5. Select **Year.**

![](_page_12_Figure_10.jpeg)

![](_page_12_Picture_11.jpeg)

7. Select **Academic Year**

Home > Employee > Tuition Waiver > Tuition Waiver/Reduction Form

8. Select **Year**.

![](_page_13_Picture_162.jpeg)

9. Read a portion of tuition waiver policy in the form and confirm checking the box that the information provided in the form is true and accurate and acknowledge that you have read and agree to abide by the Tuition Waiver/ Reduction Policies

![](_page_13_Picture_163.jpeg)

10. Click on "**Submit**" button to submit the form or click on **Cancel/Refresh page** to Cancel information and clear the form.

## 4. Types of emails, for Supervisor, Shared Services Department, Financial Aid and Payroll

### a. Informational notifications/emails.

The informational emails are sent only to inform. We recommended that when you receive one of these emails, the email should be reviewed, to ensure that there is no error or ambiguity in its information.

![](_page_14_Picture_4.jpeg)

Dear Bini Litwin.

Nelsia King has submitted a tuition waiver for a dependent.

For any questions, please reference the NSU Tuition Waiver policy at: http://www.nova.edu/hr/tuitionwaiver-policy.html and for additional questions email hr4u@nova.edu.

Office of Human Resources

### b. Task notifications/emails

The tuition waiver form send notification for tasks , basically with these notifications the system is remind you what task you need to do in order to complete your part in the workflow .

These task could be – Approve or deny, complete a section in Banner, attach document etc. After you have complete your task, click on the Submit button, the flow will continue his path

 $\lambda$ 

- i. What to do when you receive a task notification or email.
- 1. Read the information received.
- 2. Click on the **Workflow Task link**.
- 3. The Tuition Workflow will open a new screen, follow the instructions.

**Remember** Tuition Waiver (phase 1) is replacing the Tuition Waiver in paper, the tasks basically are similar of the tasks that you were doing before manually.

![](_page_15_Picture_5.jpeg)

Dear Financial Aid Team,

The student Frances Ellison N01672999 has submitted a tuition waiver for the following course(s).

![](_page_15_Picture_110.jpeg)

![](_page_15_Picture_111.jpeg)

![](_page_15_Picture_112.jpeg)

## 5. Example of emails/notification

- a. Emails for Employees
- 1- When employee submit a tuition Waiver Self

Tue 2/20/2018 6:45 PM hr4u@nova.edu Your tuition waiver has been submitted

To

### Dear Nelsia King,

Your tuition waiver request for the following course(s) has been submitted and email(s) will follow with status updates:

![](_page_16_Picture_65.jpeg)

You have acknowledged that the registered course(s) are not held during your regularly scheduled working hours.

For any questions, please reference the NSU Tuition Waiver policy at: http://www.nova.edu/hr/tuitionwaiver-policy.html and for additional questions email hr4u@nova.edu.

### Office of Human Resources

2- When Tuition Waiver has been approved by the Office of Human Resources

![](_page_17_Picture_0.jpeg)

Dear Nelsia King,

ľ0

Your tuition waiver request for the following course(s) has been approved by the Office of Human Resources:

![](_page_17_Picture_31.jpeg)

OHR Comment: Approved.

For any questions, please reference the NSU Tuition Waiver policy at: http://www.nova.edu/hr/tuitionwaiver-policy.html and for additional questions email hr4u@nova.edu. Office of Human Resources

# 3- When employee is on Leave

![](_page_18_Picture_1.jpeg)

Dear Frances Ellison,

Your tuition waiver request for the following course(s) is pending approval as our records indicate you are currently on a leave of absence. Email(s) will follow with status updates:

![](_page_18_Picture_38.jpeg)

For any questions, please reference the NSU Tuition Waiver policy at: http://www.nova.edu/hr/tuitionwaiver-policy.html and for additional questions email hr4u@nova.edu.

Office of Human Resources

 $\land$ 

## 4- When employee is denied (employee is on Leave)<br> $F1/2/23/20187:45 AM$

![](_page_19_Picture_1.jpeg)

hr4u@nova.edu Your tuition waiver has been denied.

Dear Frances Ellison,

Your tuition waiver request for the following course(s) has been denied by the Office of Human Resources:

![](_page_19_Picture_66.jpeg)

OHR Comment: approved 2/23/18

For any questions, please reference the NSU Tuition Waiver policy at: http://www.nova.edu/hr/tuitionwaiver-policy.html and for additional questions email hr4u@nova.edu. Office of Human Resources

5- When employee has submitted a Tuition Waiver for ineligible dependent (denied by Payroll)

![](_page_19_Picture_67.jpeg)

Employee NSU ID: @Emp\_Id **Employee Name:** Frances Ellison **Tuition Waiver Type:** NSU UNDERGRADUATE / MSC In eligible Dependent NSU ID: N00004733 In eligible Dependent Name: Roderick Natta

 $\lambda$ 

6- When Payroll approve a Tuition Waiver for dependent in a program at Mailman Segal Center for Human Development

![](_page_20_Picture_1.jpeg)

Dear Employee,

The tuition waiver request for your child/dependent (insert student/dependent name) has been approved for the following program at Mailman Segal Center for Human Development.

Term:@rterm

Program selected:

MSC Comment: ok and processed 2/26

For any questions, please reference the NSU Tuition Waiver policy at: http://www.nova.edu/hr/tuition-waiver-policy.html and for additional questions email hr4u@nova.edu.

7- When Tuition Waiver has been denied for Mailman Segal Center for Human Development

Dear Frances Ellison,

The tuition waiver request for your dependent Roderick Natta has been denied for the following program at Mailman Segal Center for Human Development.

Academic Year: 2018 Type:Camp Activity: After School Activities

UNS Comment: not approved 2/27

For any questions, please reference the NSU Tuition Waiver policy at: http://www.nova.edu/hr/tuition-waiver-policy.html and for additional questions email hr4u@nova.edu.

8- When Tuition Waiver has been approved by Supervisor and the employee has the registered course(s) are held during your regularly scheduled working hours

Hello Frances Ellison,

Your tuition waiver request for the following course(s) has been approved by your supervisor and email(s) will follow with status updates:

![](_page_22_Picture_49.jpeg)

You have acknowledged that the registered course(s) are held during your regularly scheduled working hours.

Your supervisor is aware that your chosen course(s) are held during scheduled working hours and attendance has been authorized by the Center Head.

Supervisor comment: ok 2/27

For any questions, please reference the NSU Tuition Waiver policy at: http://www.nova.edu/hr/tuition-waiver-policy.html and for additional questions email hr4u@nova.edu.

Office of Human Resources

### b. Emails for Supervisors,

### 1- When employee has submitted a Tuition Waiver for dependent.

![](_page_23_Picture_2.jpeg)

 $\lambda$ 

Dear Bini Litwin,

Nelsia King has submitted a tuition waiver for a dependent.

For any questions, please reference the NSU Tuition Waiver policy at: http://www.nova.edu/hr/tuitionwaiver-policy.html and for additional questions email hr4u@nova.edu.

Office of Human Resources

2- When employee has submitted a Tuition Waiver and the registered course(s) are not held during their scheduled working hours.<br>Tue 2/20/2018 6:45 PM

hr4u@nova.edu

Nelsia King has submitted a tuition waiver

Гo

Dear Bini Litwin,

Nelsia King has submitted a tuition waiver for the following course(s) and has acknowledged that the registered course(s) are not held during their scheduled working hours:

![](_page_23_Picture_77.jpeg)

For any questions, please reference the NSU Tuition Waiver policy at: http://www.nova.edu/hr/tuitionwaiver-policy.html and for additional questions email hr4u@nova.edu.

Office of Human Resources

3- When employee has submitted a Tuition Waiver and the registered course(s) are held during their scheduled working hours.

Dear Hector Rhon.

Frances Ellison has submitted a tuition waiver for the following course(s) and has acknowledged that the registered course(s) are held during their scheduled working hours.

![](_page_24_Picture_77.jpeg)

Please click on this WF Task link to Acknowledge/Deny this request.

For any questions, please reference the NSU Tuition Waiver policy at: http://www.nova.edu/hr/tuition-waiver-policy.html and for additional questions email hr4u@nova.edu.

Office of Human Resources

## c. Email for Shared Services

### i. Employee on Leave submitted a Tuition

Fri 2/23/2018 7:42 AM

![](_page_24_Picture_9.jpeg)

hr4u@nova.edu

Action Required: Tuition Waiver for employee on leave

To **HR4u** 

 $\hat{\phantom{a}}$ 

Employee NSU ID: N01672999

Employee Name: Frances Ellison

Please click on this WF Task link to Approve/Deny this request.

### d. Email for ESS/FA

i. When employee has submitted a Tuition Waiver.

Dear Financial Aid Team,

The student Frances Ellison N01672999 has submitted a tuition waiver for the following course(s).

![](_page_25_Picture_40.jpeg)

![](_page_25_Picture_41.jpeg)

Please click on this WF Task link to Approve/Deny this request.

For any questions, please reference the NSU Tuition Waiver policy at: http://www.nova.edu/hr/tuition-waiver-policy.html and for additional questions email hr4u@nova.edu.

### e. Emails for Payroll

i. Tuition Waiver was submitted for ineligible dependent – Tuition Waiver type MSC UNDERGRADUATE

![](_page_26_Figure_2.jpeg)

Cc

Сc

Employee NSU ID: N01672999 Frances Ellison **Employee Name: Tuition Waiver Type:** MSC UNDERGRADUATE In eligible Dependent NSU ID: N00031787 In eligible Dependent Name: Danielle Roth

Mon 2/26/2018 11:05 AM payrolltax@nova.edu Tuition Waiver for ineligible dependent To

Employee NSU ID: N01672999 **Employee Name:** Frances Ellison **Tuition Waiver Type:** MSC UNDERGRADUATE In eligible Dependent NSU ID: N00031787 In eligible Dependent Name: Danielle Roth

- f. Emails for University School
- i. Tuition Waiver was submitted an Student / dependent

![](_page_27_Picture_2.jpeg)

Dear University School Team,

The student Danielle Roth N00031787 has submitted a tuition waiver for the following course(s).

Employee : Frances Ellison N01672999 Student / dependent: Danielle Roth N00031787 Waiver Percent: @WAIV\_PERC

Please click on this WF Task link to Approve/Deny this request.

For any questions, please reference the NSU Tuition Waiver policy at: http://www.nova.edu/hr/tuition-waiver-policy.html and for additional questions email hr4u@nova.edu.

## C. How to access to Tuition Waiver Add/ Change Family Members

- D. Select a Browser –**Google Chrome (tuition Waiver form is not working in any other browser).**
- E. Go to https://sharklinkportal.nova.edu/
- F. Click **Log In** on top right

![](_page_28_Picture_4.jpeg)

G. Click on Self Service Banner and select Request Tuition Waiver from drop down.

![](_page_28_Picture_6.jpeg)

H. Enter log in credential to get into WebSTAR.

![](_page_28_Picture_143.jpeg)

![](_page_28_Picture_144.jpeg)

I. Click on "**Employee**" button.

![](_page_29_Picture_1.jpeg)

J. Click on Tuition Waiver Add/ changes Family Member.

![](_page_29_Figure_3.jpeg)

### K. Family Member information

![](_page_29_Figure_5.jpeg)

#### **Family Member Information**

The tuition reduction benefit is available to qualifying family members of eligible employees who have successfully completed six months of continuous employment. Please register your family member below by selecting the correct Relationship:

- . "Eligible Dependent Child" refers to the definition of a "dependent child" in the "Taxation" section of the NSU Tuition Waiver Policy, found online at: http://www.nova.edu/hr/tuition-waiver-policy.html
- · Selection of "Domestic Partner" relationship requires the Employee to email hr4u@nova.edu an "Affidavit of Domestic Partnership" for certification. The form can be found online at:  $\mathbb{Z}$ http://www.nova.edu/hr/benefits/forms/domesticpartner.pdf

![](_page_29_Picture_116.jpeg)

#### University School Campers without NSU ID

![](_page_29_Picture_117.jpeg)

## 1. How to add a family member

- ‐ Enter the NSU ID.
- ‐ Select the Relationship
- ‐ Click on the "Add" button.

![](_page_30_Picture_137.jpeg)

## 2. How to Add University Campers without NSU Id

- ‐ Type First name.
- ‐ Type Last name.

![](_page_30_Picture_138.jpeg)

### FAQs

- 1. time forgiveness program questions
- 2. How do I obtain my dependent's CRNs
- 3. How do I obtain my dependent's NSU ID #
- 4. How long does the process take once submitted
- 5. Would I be notified of my tuition waiver request status?
- 6. What should I do if my dep drops a course after submission?
- 7. How can I cancel my TW after it's been submitted?
	- a. Remove/Add new course
- 8. What happens if I'm on a Leave of Absence?
	- a. Self and dependents
- 9. How do I know my eligibility date?
	- a. I was a temp/ADJ/student for 6 months
- 10. Course starts one day before I hit my 6 months.
	- a. DOH: 07/03 & course begins 07/01
		- i. Policy:
		- ii. The tuition waiver benefit is available to all eligible employees who have successfully completed six months continuous employment.
- 11. I didn't receive an e-mail that my TW was submitted or approved/denied.
	- a. Pull from WF the steps?
	- b. Last e-mail from FINAID for approval/denial (CC'd HR4U)
- 12. I feel like the discount is incorrectly reflected on my waiver & I do not want to submit.
- 13. What does "Prereqs" mean?
- 14. What does child-eligible vs child-ineligible mean for me?
- 15. As a supervisor, if I am on vacation/LOA, who will approve in my absence so the EE is not liable for the 2 week deadline?
- 16. How long will ESS take to process a tuition waiver? Once a tuition waiver reaches ESS, we have 5 business days to approve or deny the waiver.
- 17. If I drop a course I originally listed on the tuition waiver during drop/add period and add another course in place of it, do I need to resubmit a tuition waiver? Yes, you would check off the courses again.
- 18. I am the employee and received a denial email from ESS for my dependents tuition waiver, how do I know why it was denied? An employee must get the denial information from their dependent. ESS will send an email only to the dependent explaining why they have been denied a tuition waiver. Reasons could be: failing grade, a withdrawal, not in good standing with college etc.
- 19. What do I do if I am applying for a tuition waiver for a University School Camp Nova program, and my child is not a student at University School or doesn't have an N#?